**Department Of Information Technology & Communication** Universiti Malaysia Sabah

Department Of Information Technology & Communication

# **PEREKA APPLICATION**

The PEREKA application consists of:

- 1. Section A
- 2. Section B
- 3. Section C
- 4. Abstract
- 5. Upload
- 6. NDA
- 7. Declaration

### **What you need to do**

- 1. Complete your entries online.
- 2. Proceed to PPI to make payment.

*Thank you*…

Department Of Information Technology & Communication

## **HOW TO APPLY PEREKA ONLINE**

1. On Menu, Choose PEREKA and Click on Entry Form.

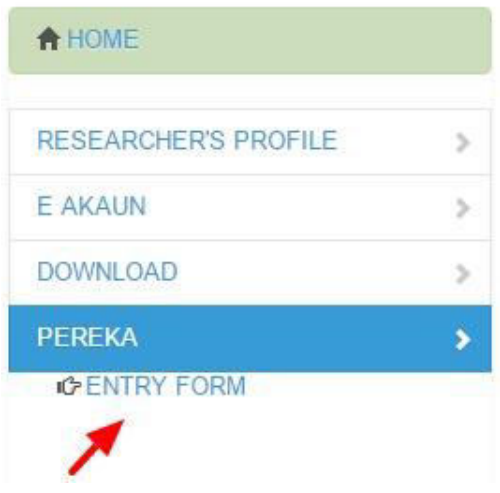

2. Click on New Application and Select for existing application that you have entered before.

#### **List Of PEREKA Applications**

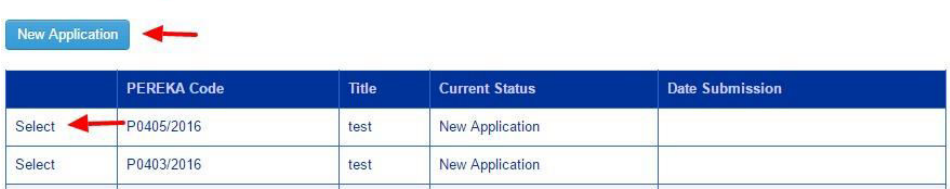

Department Of Information Technology & Communication

#### 3. Read and Understand the TOR

# PEREKA 2016 TERM OF REFERENCE (TOR)

4. Tick the checkbox and click on accept.

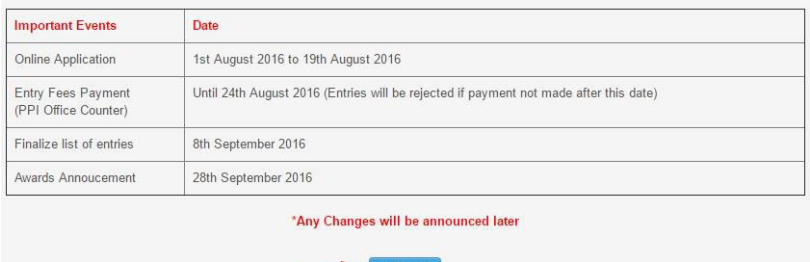

5. For Section A, fill in all the required fields, tick the checkbox and then click Save

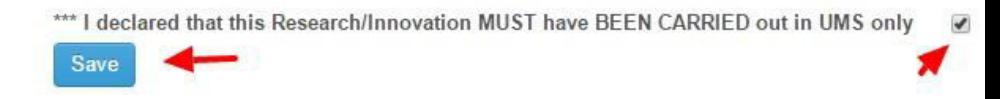

# Department Of Information Technology & Communication

#### 6. Section B.

#### a) To add UMS Staff

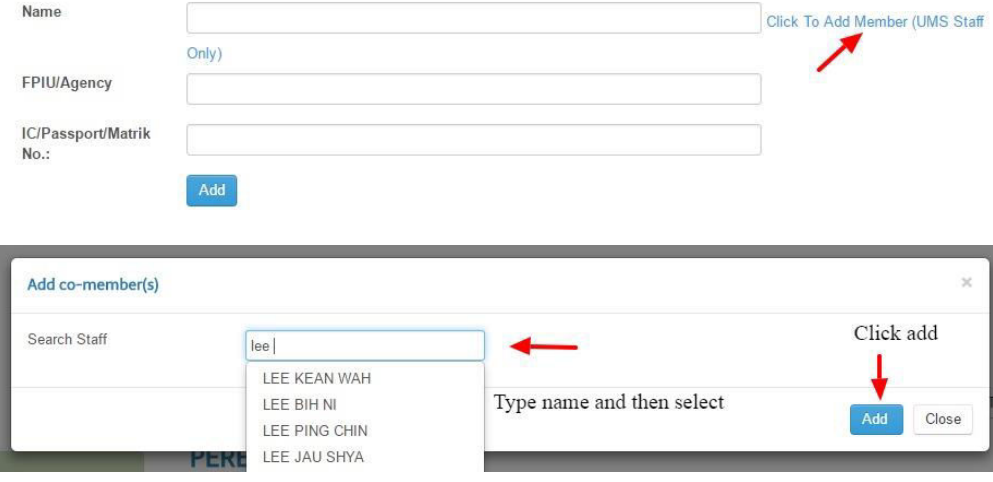

b) To ad Non UMS staff or Student. Just fill in all the fields and click Add.

#### 7. Section C. Fill all the fields and click save.

#### 8. Abstract only in 300 words.

# RESEARCH & INNOVATION AWARDS (PEREKA) : ABSTRACT \*PLEASE WRITE IN NOT MORE THAN 300 WORDS

# Department Of Information Technology & Communication

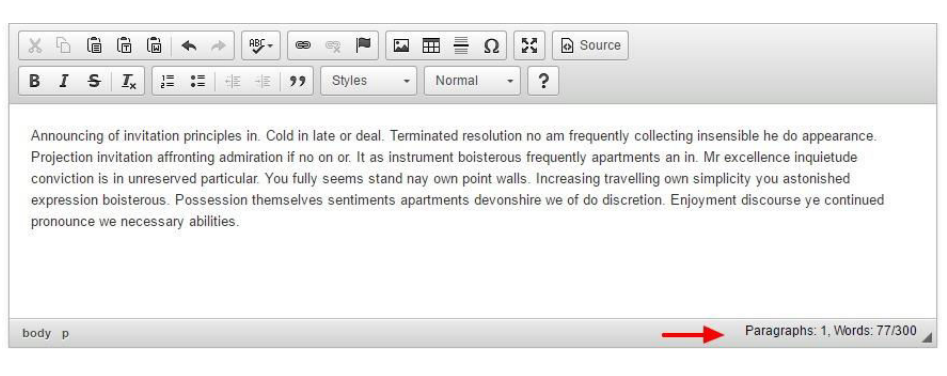

Each word will be count as shown above.

9. Upload.

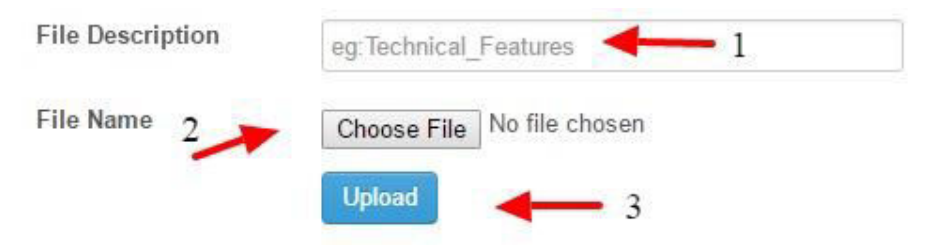

#### 10. Read the NDA, tick the checkbox and click Accept

RESEARCH & INNOVATION AWARDS (PEREKA) : NON DISCLOSURE AGREEMENT

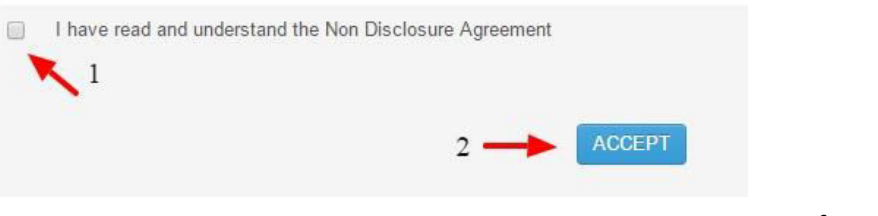

Page **5** of **6**

# Department Of Information Technology & Communication

#### 11. Declaration.

I, the undersigned, declare that the is my property and I agree to abide by the regulations (PEREKA TOR) **Submit Application** 

12. Proceed to PPI to make payment for your entries.

*Thank you & Good Luck.*